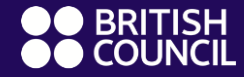

**EnglishScore** 

# **EnglishScore**

#### Taking the test and getting your certificate

## **General information of the test**

- **The test is 100% delivered through a mobile phone, so please make sure that you have a stable internet connection**
- **Your phone must have a front-facing camera**
	- You will be asked to enable camera
- **You must take the "Core Skills Test" consisting of Grammar, Vocabulary, Reading and Listening**

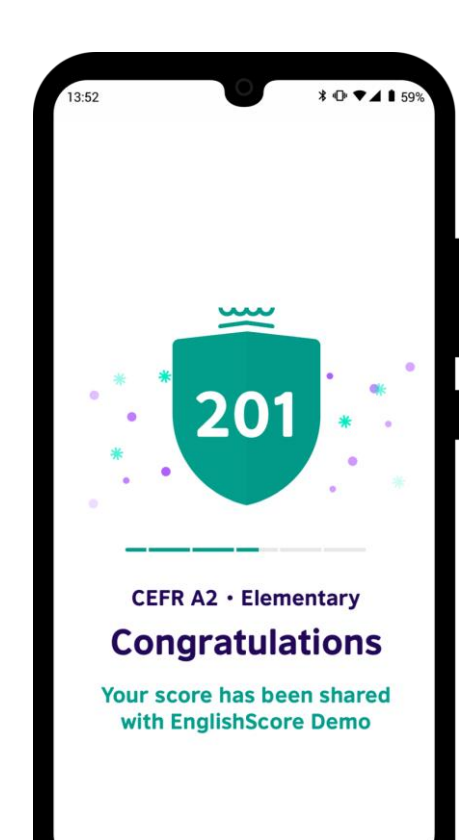

Download British Council EnglishScore App from:

- Play Store on Android: [https://play.google.com/store/apps/details?id=com.e](https://play.google.com/store/apps/details?id=com.englishscore) nglishscore
- App Store: [https://apps.apple.com/gb/app/englishscore/id14998](https://apps.apple.com/gb/app/englishscore/id1499806063) 06063

Or search for "British Council EnglishScore"

## **Application Landing Screen**

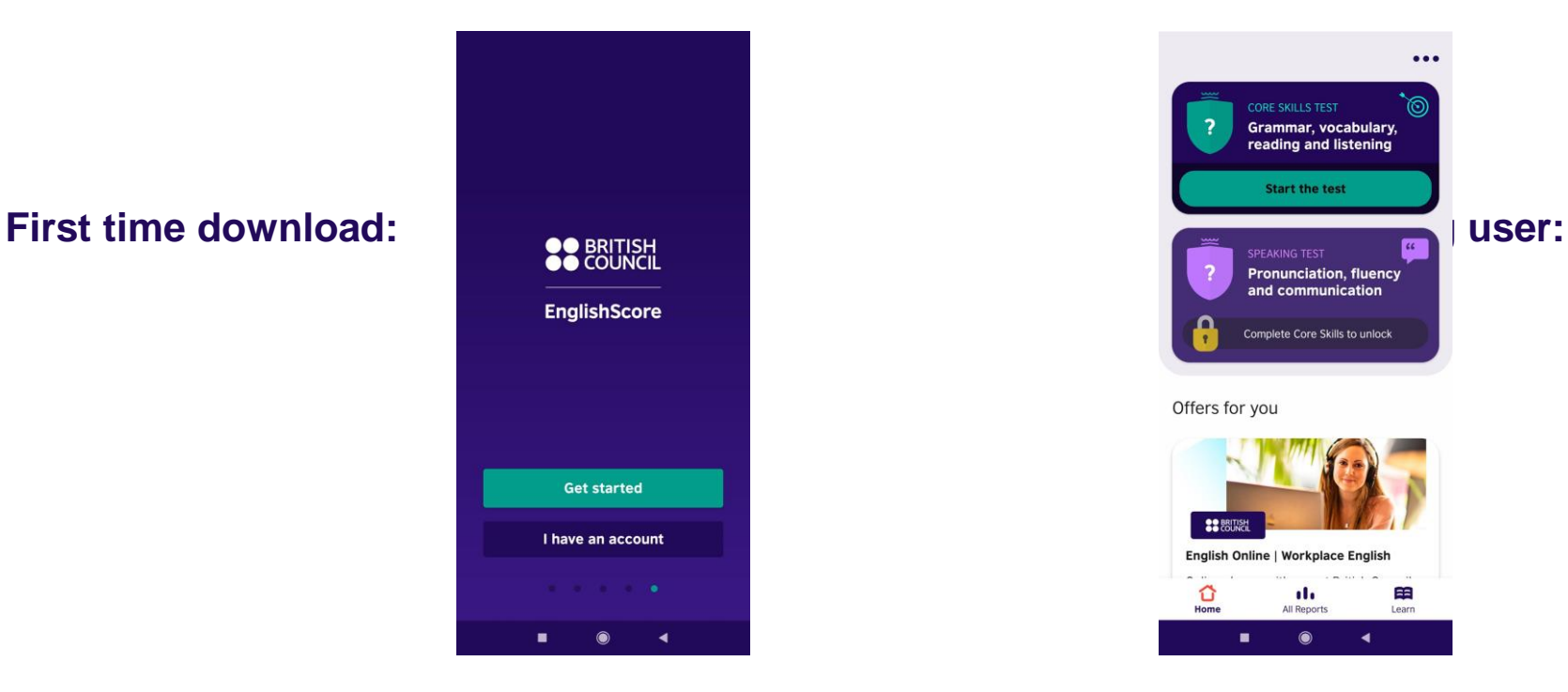

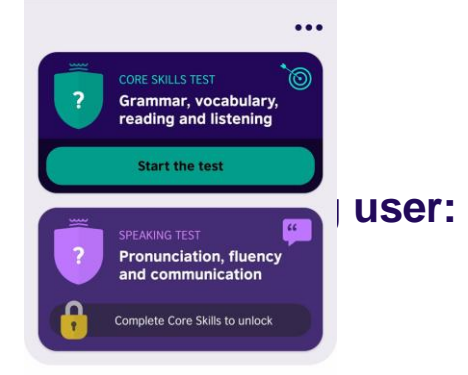

Offers for you

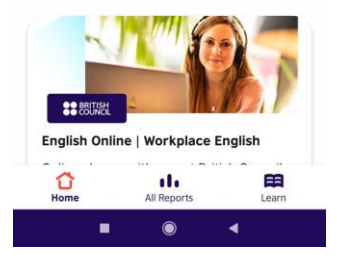

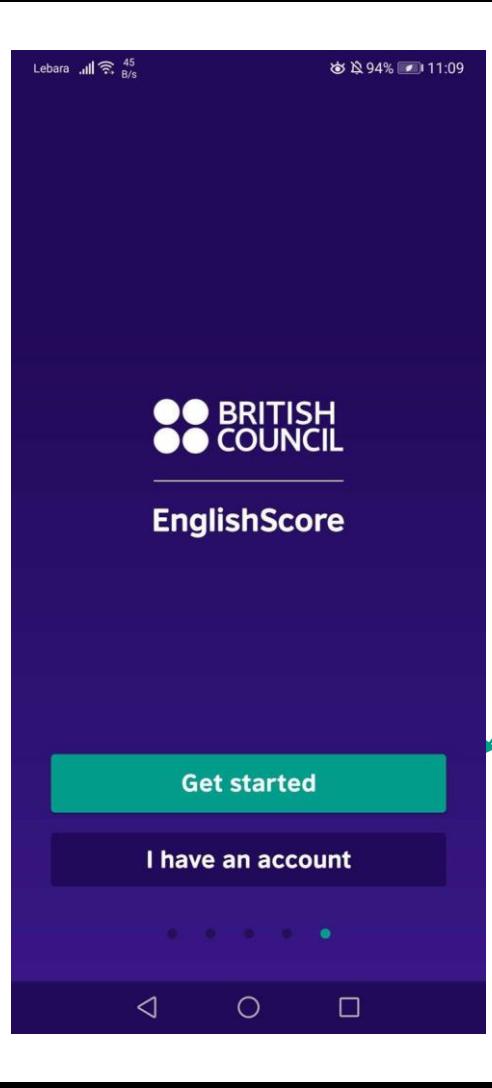

1. Open the **EnglishScore** app and click get started or log-in to your account.

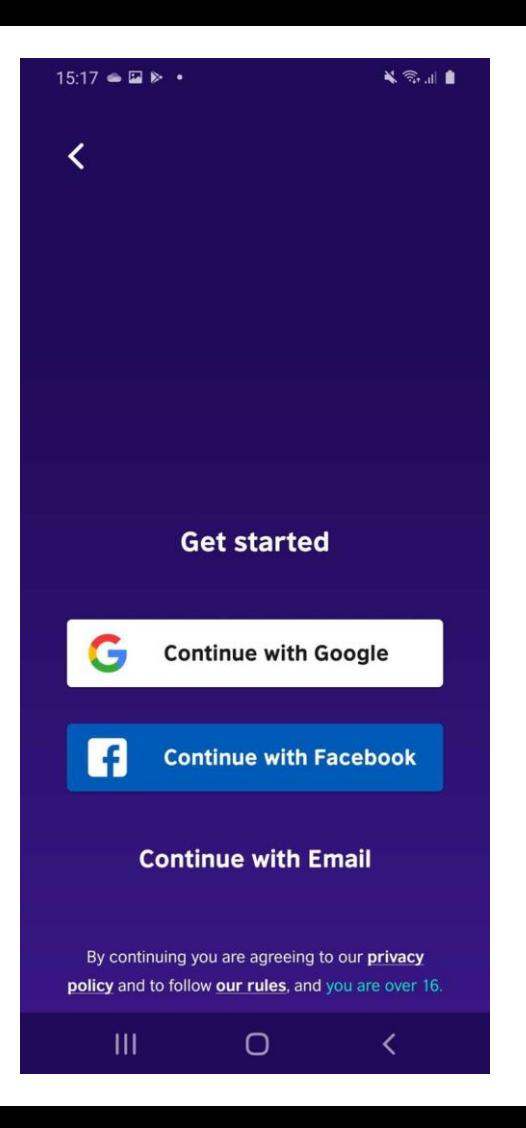

### 2. Create your account

#### **Create your account**

¥ 常正自

Email address

 $15:17 \square \rightarrow \rightarrow \bullet$ 

∢

will.saville@englishscore.com

Password

........

 $\mathbf{III}$ 

Sign up

By continuing you are agreeing to our privacy policy and to follow our rules, and you are over 16.

 $\circ$ 

←

3. If using email as your log-in method, enter your address and choose a password

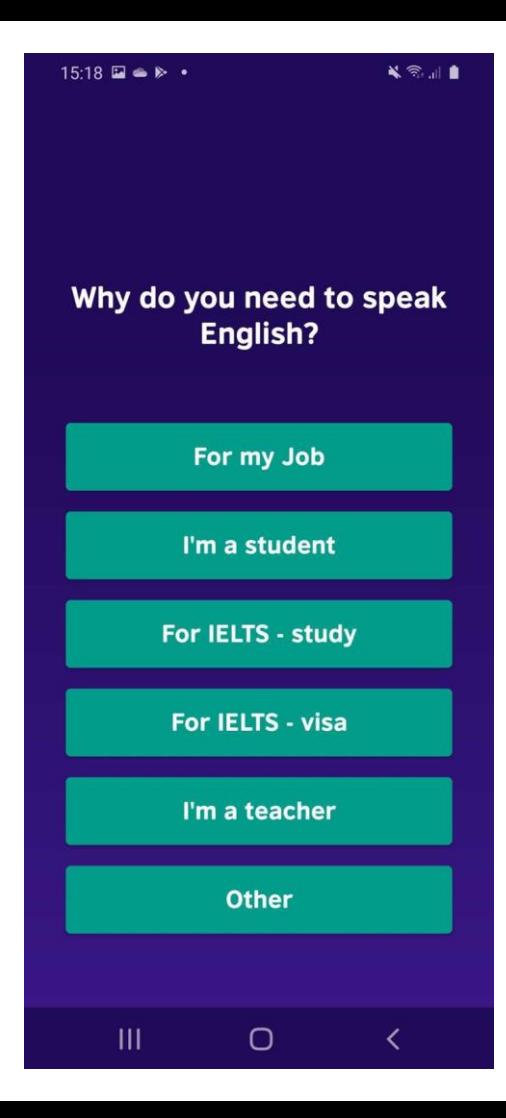

4. Choose the reason why do you need to speak English.

\*This is just a survey and will not affect the test in any way

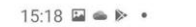

#### Complete the test to get this offer

**NEW 11** 

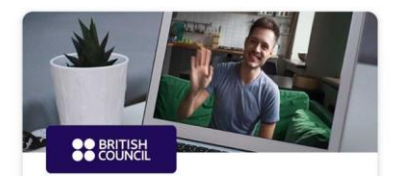

Improve your Business English with a British Council approved tutor

First session for \$1

I want to hear more from EnglishScore Tutors

**Get this offer** 

**No thanks** 

 $\bigcirc$ 

 $\langle$ 

 $|||$ 

#### 5. Click 'No thanks'

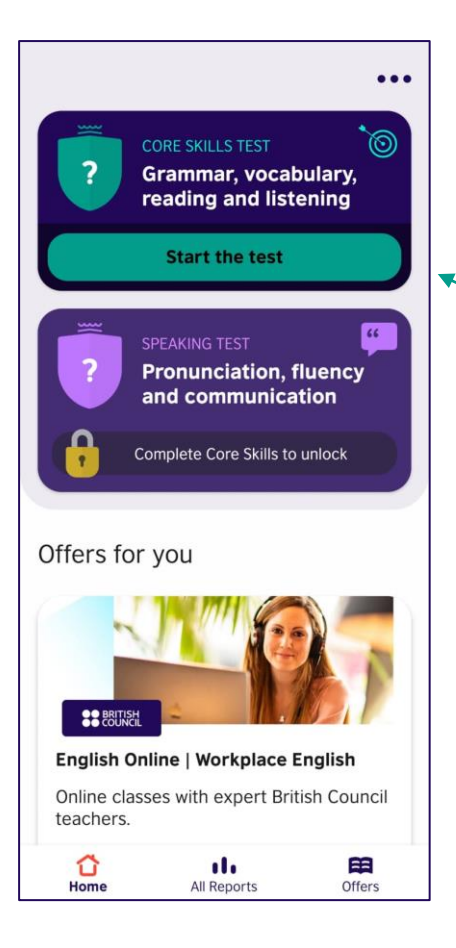

### 6. Click 'Start the test'

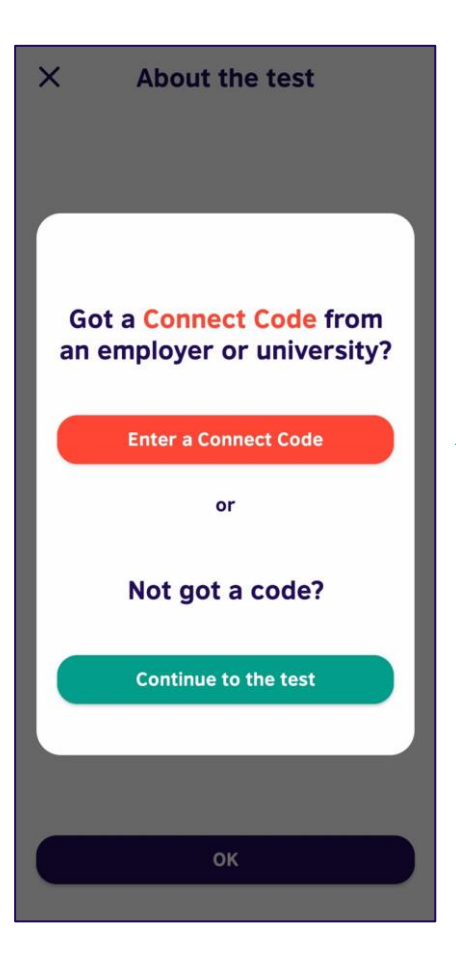

## 7. Press 'Enter a Connect Code'

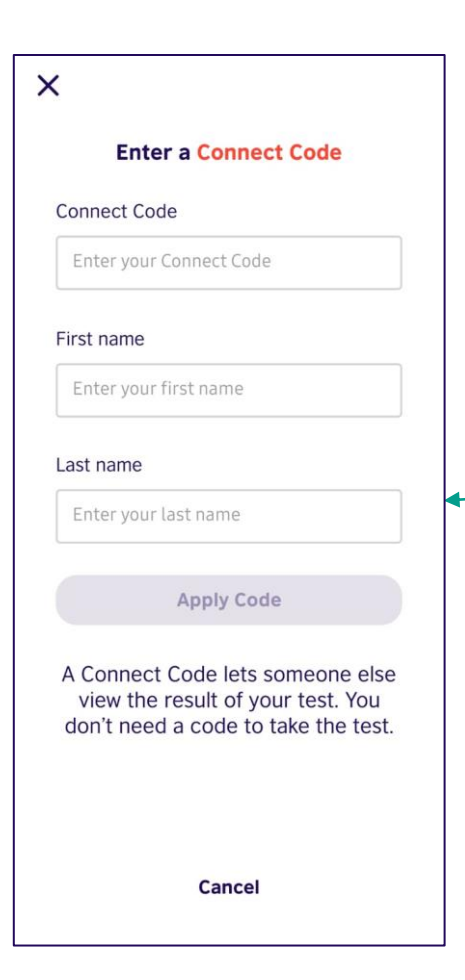

8. Enter the Connect Code provided by your Institution, your first name, and your last name

Press 'Apply Code' when you are done

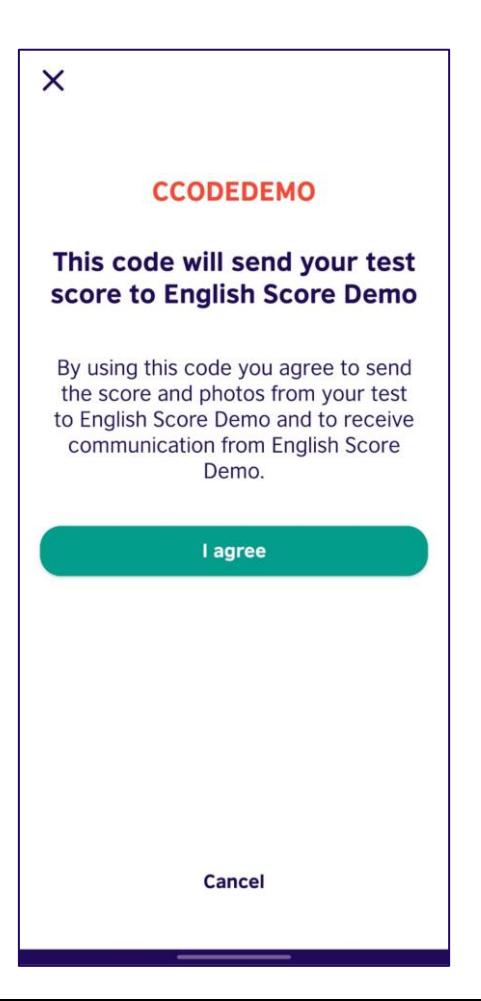

9. Press I agree when you have read and agree with the descriptions

 $\times$ 

When you have finished the test your score will be shared with English Score Demo

### 10. Press 'Next' to continue

**Next** 

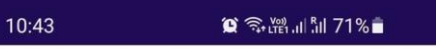

#### $\times$ **About the test**

#### A 30-40 minute test of your Core Skills

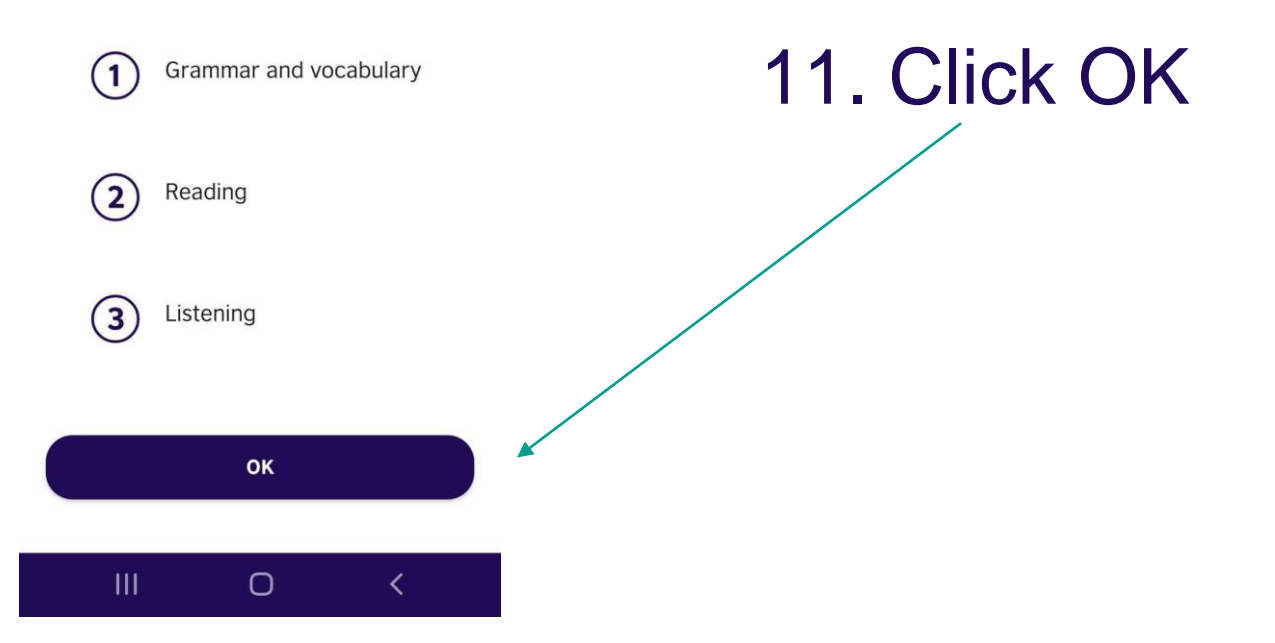

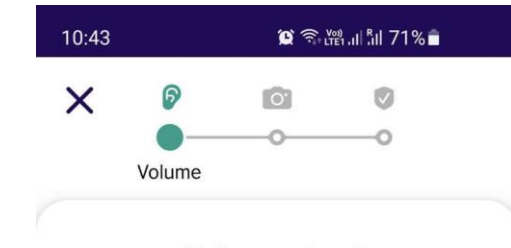

**Volume check** 

12. Adjust your volume until you can hear the person speaking

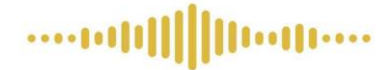

Click Yes when you are done

Can you hear the person speaking?

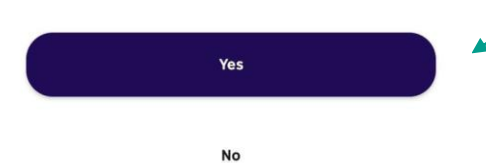

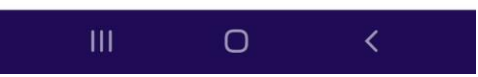

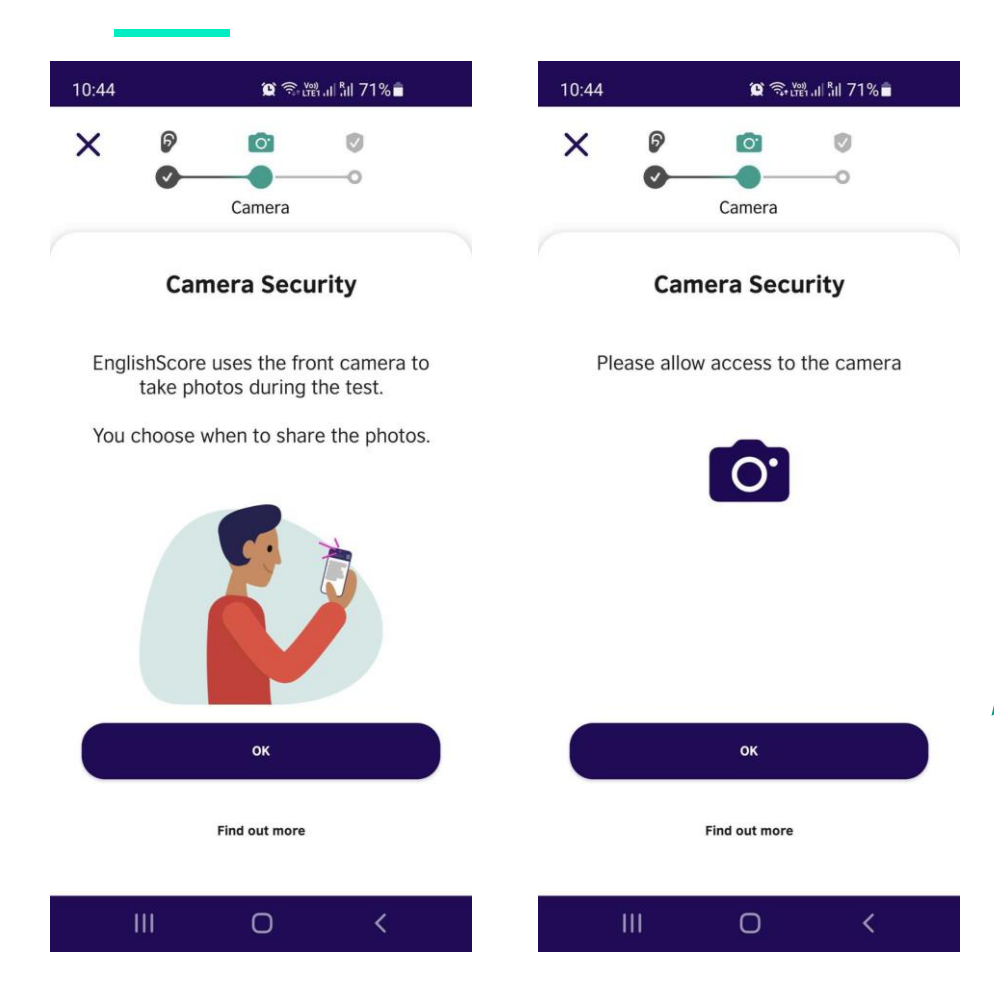

13. Please make sure to allow the app to access the camera when prompted

Press OK to continue

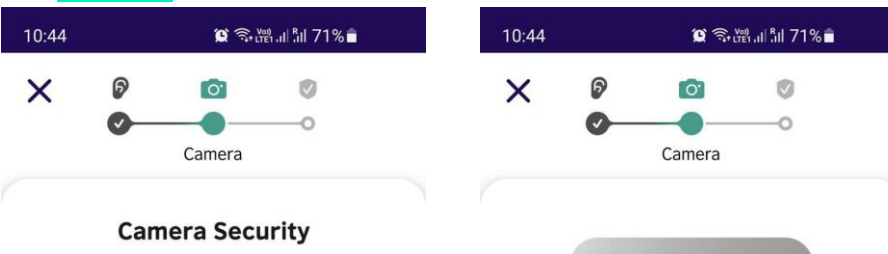

The photos must show your whole face clearly. You must be alone.

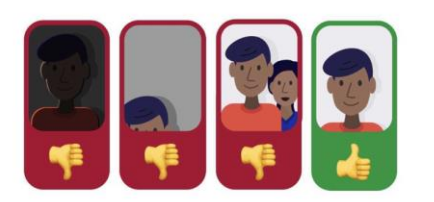

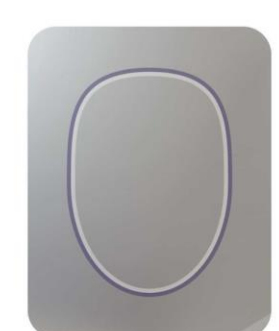

Take your first photo!

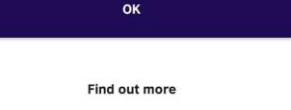

 $\circ$ 

∢

 $\mathbf{III}$ 

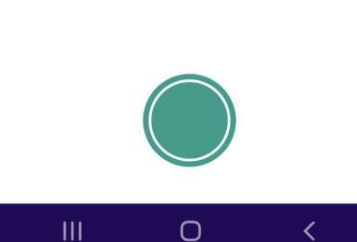

14. Follow the directions then take your first photo

Make sure that your photo is clear and easy to see before you proceed

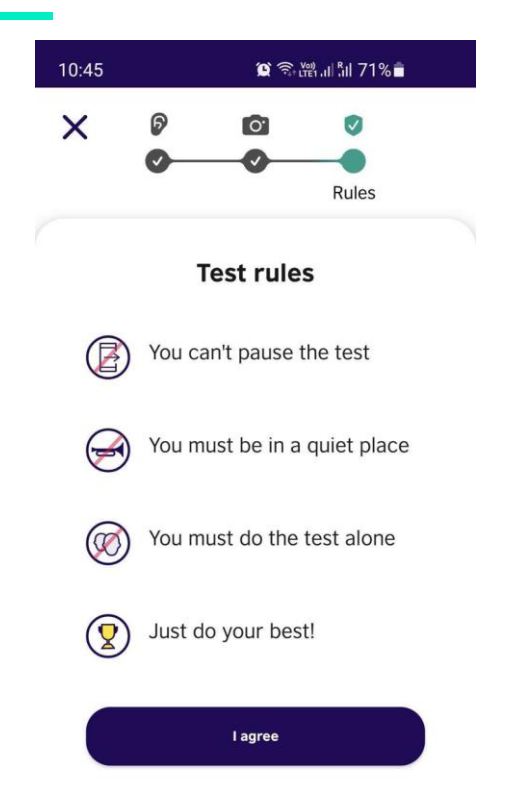

15. Make sure to remember and follow the test rules during the test

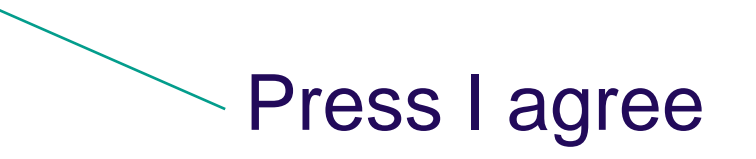

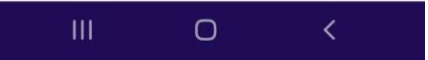

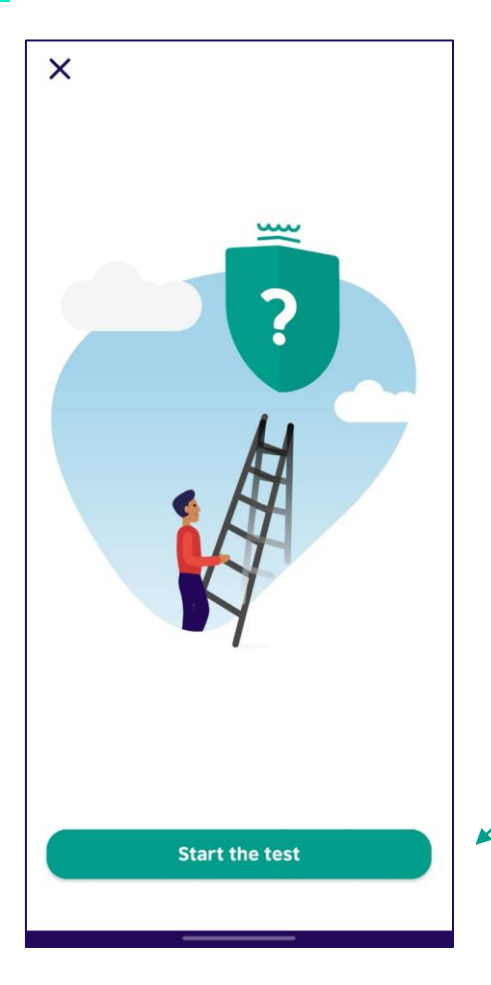

16. Press 'Start the test' when you are ready, and the EnglishScore Core Skills test will now commence

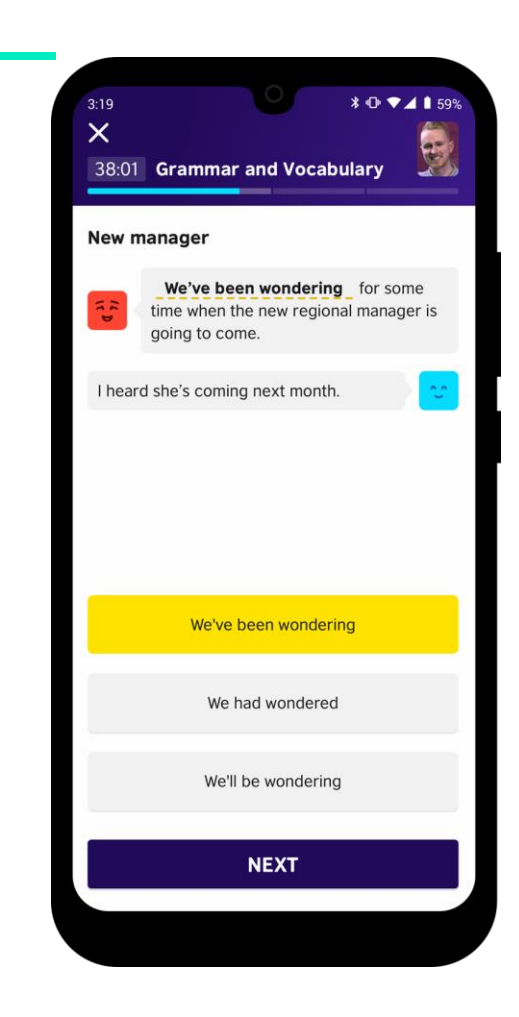

#### **Grammar and Vocabulary Sample Question**

Choose one answer. The answer you choose will turn yellow. You can change answer by choosing a different one. When you are finished press 'NEXT'.

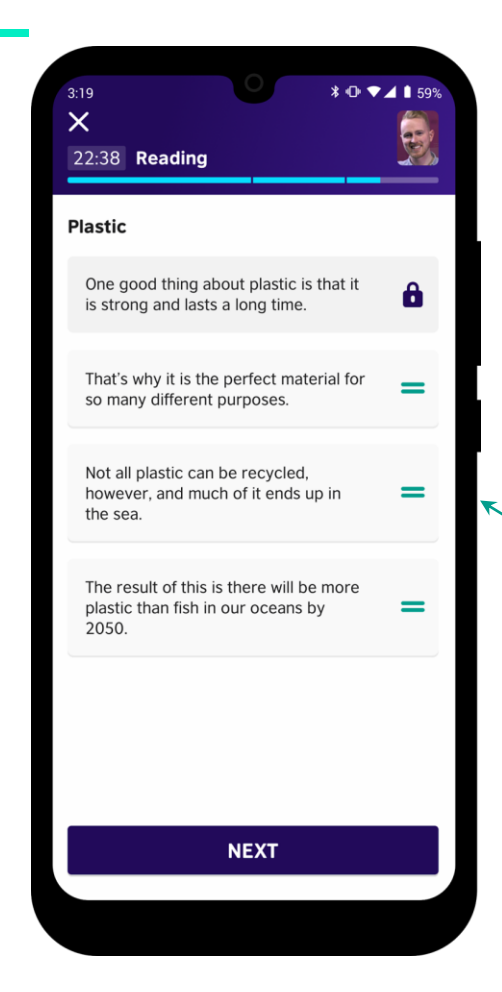

#### **Reading Sample Question**

Part 1: Choose one answer. The answer you choose will turn yellow. You can change answer by choosing a different one. When you are finished press 'NEXT'.

• Part 2: Move the parts with the 2 green lines up and down to put the sentences in the correct order. When you are finished press 'NEXT'.

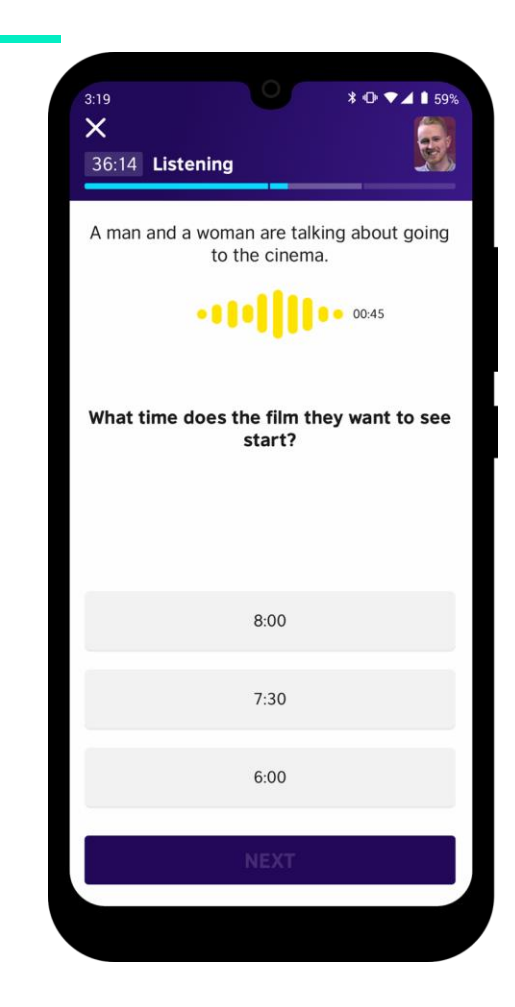

#### **Listening Sample Question**

Choose one answer. The answer you choose will turn yellow. You can change answer by choosing a different one. Press to the play button to listen again. When you are finished press 'NEXT'.

## **To certify your test**

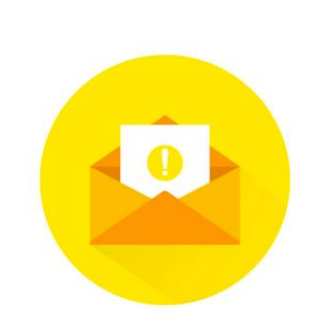

Test takers will receive an email asking them to complete the certification process via the EnglishScore app

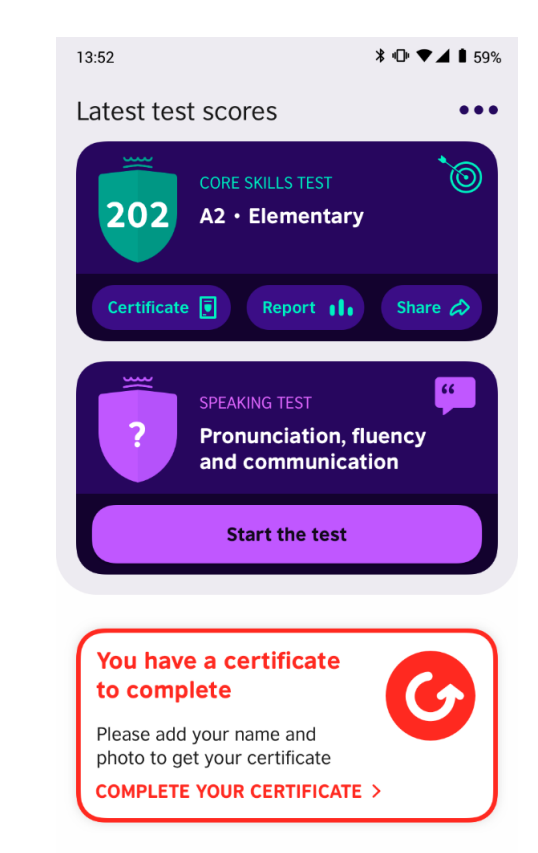

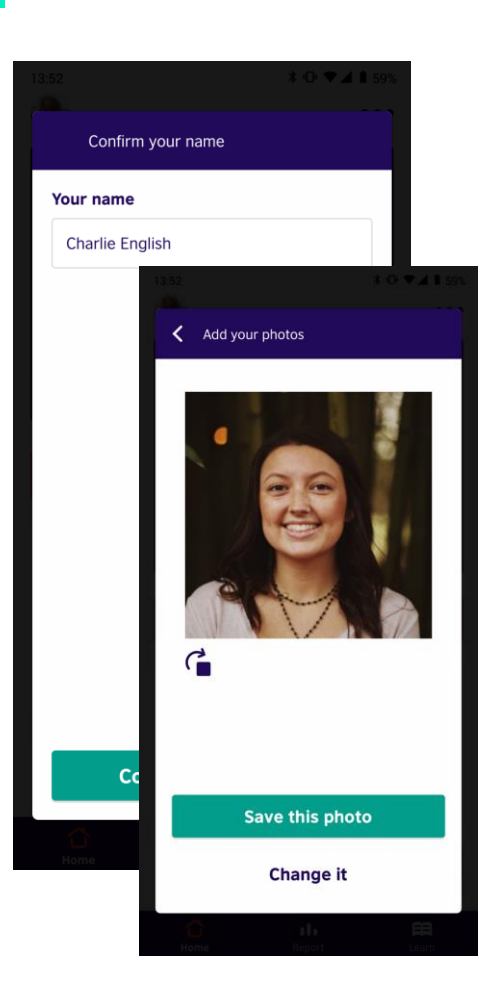

To finish the certification process, test takers must enter their name and take a photo

The certificate will now be processed and will be available to download after standard review

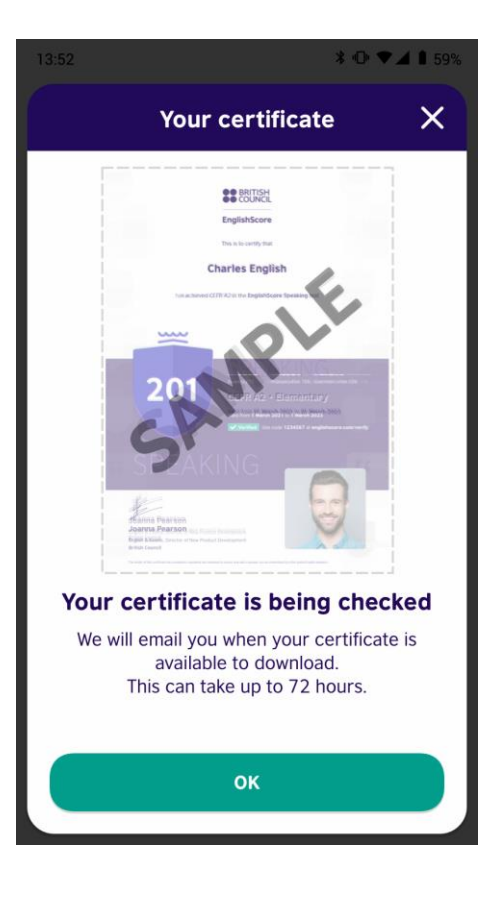

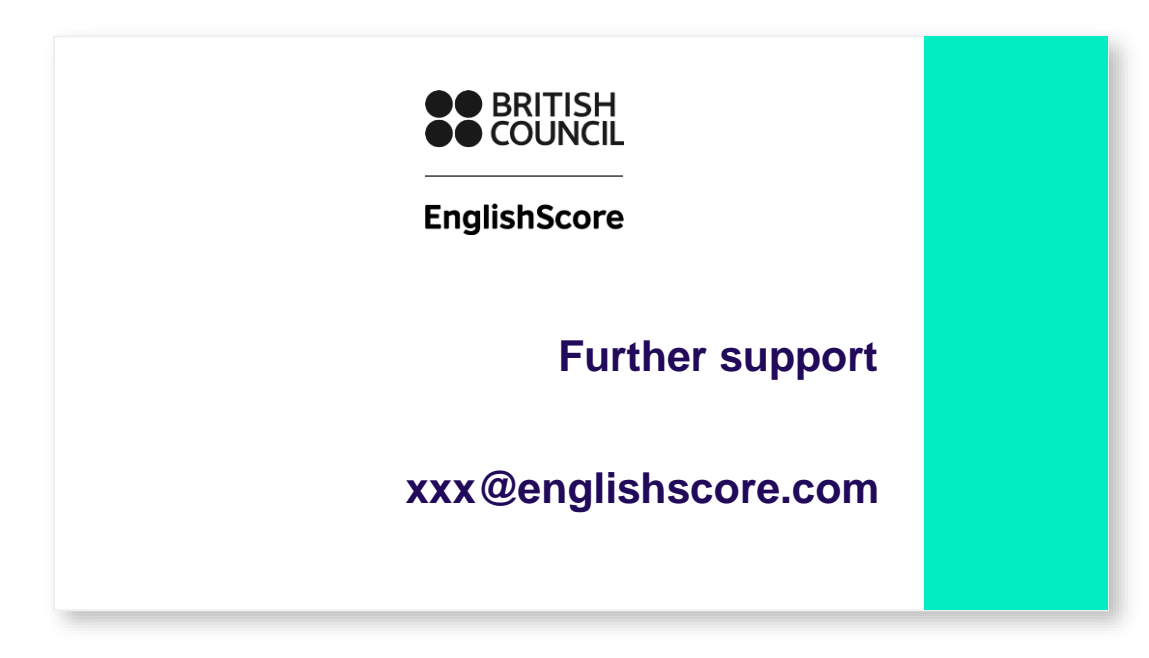